## Процедура за добијање података за производњу из програма CircuitMaker

- 1. Неопходно је да оквир плоче буде нацртан у Keep-Оut слоју
- 2. Док је отворен PCB, изабрати мени Outputs и у њему Gerber

У новоотвореном прозору извршити подешавања као на наредним сликама

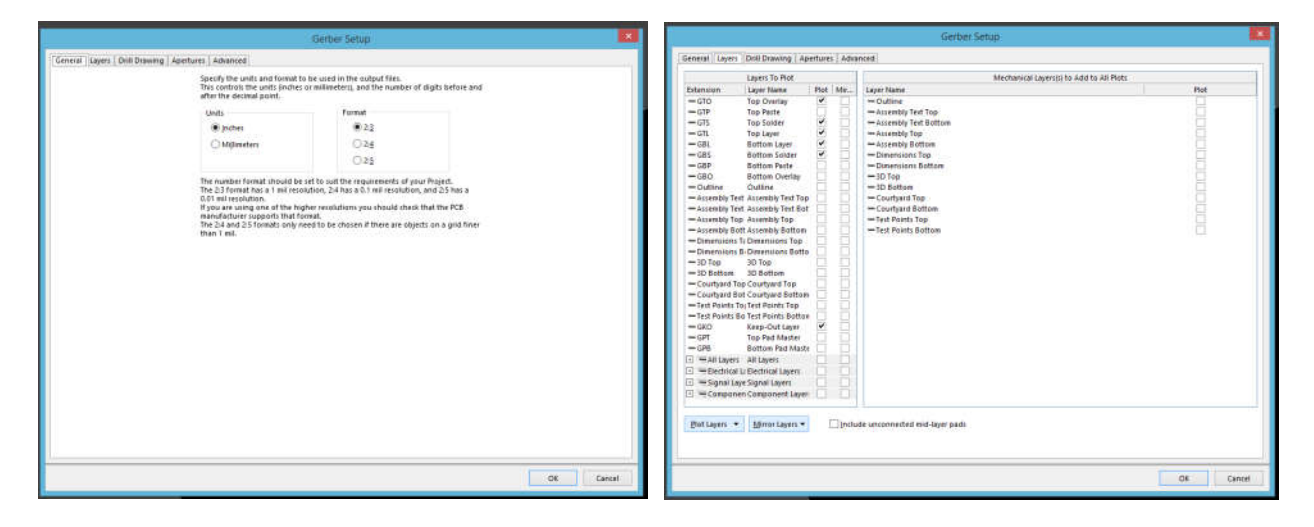

Након притиска на дугме OK отвара се дијалог за снимање архиве са делом података за фабрикацију

3. Док је отворен PCB, изабрати мени Outputs и у њему NC Drill Files

У новоотореном прозору извршити подешавања као на наредној слици

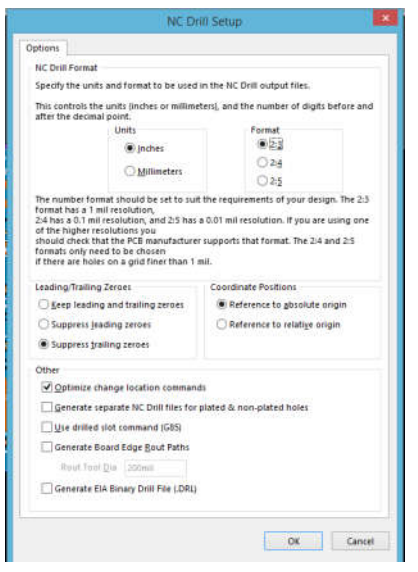

Након притиска на дугме OK отвара се дијалог за снимање архиве са преостали подацима за фабрикацију

4. Архиве добијене у корацима 2 и 3 су подаци за производњу